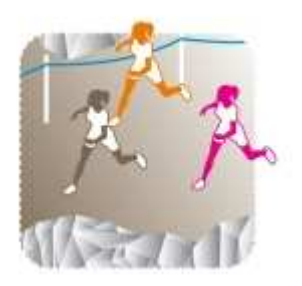

## **GESTION INFORMATIQUE D'UN CROSS UNSS DISTRICT - DÉPARTEMENTAL**

- Utiliser votre code AS ou celui du district pour vous identifier sur le site de l'Union Nationale du Sport Scolaire, www.unss.org. Téléchargez le logiciel Cross de l'année, puis les bases AS et licenciés (du district ou du département suivant la manifestation).
- En cas de problème de code, contacter le service départemental UNSS.
	- Consultation des données Outils Intranet **Gestion Licence** • Rentrer dans Intranet Téléchargement • puis sélectionner téléchargement dossiers **DES ACTIVITES** dossier **DEROSS-COUNTRY** dossier Prog informatique enregistrer le programme  $\Box$  P<sub>ET</sub> Cross2009 v1.exe dans un dossier  $\Box$  CROSS UNSS que
	- vous avez créé dans votre disque dur. • installer dans le Dossier par défaut que vous propose le logiciel. Ici C:\CrossUNSS09 - Décompresser puis fermer cette fenêtre d'installation.

\* ou bien cliquer sur Parcourir pour enregistrer et installer sur une clé USB. Créez auparavant un dossier spécial dans votre clé « cross/20xx » par exemple.

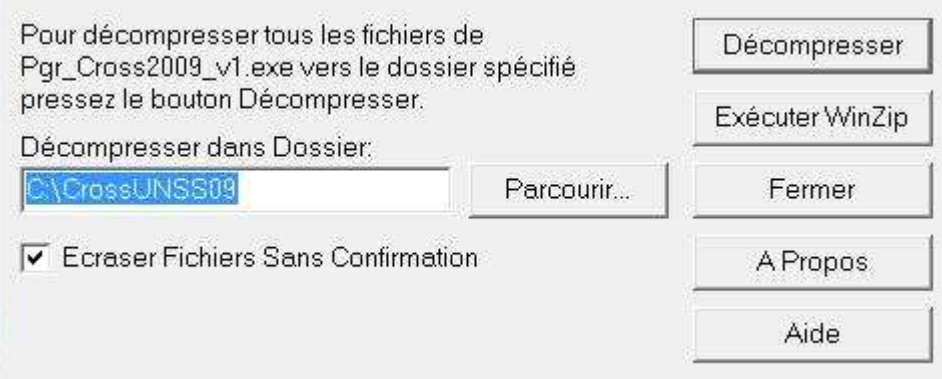

Si le logiciel est enregistré et installé sur une clé, vous pourrez utiliser n'importe quel ordinateur lors de la gestion des CROSS UNSS.

Le programme étant enregistré dans un dossier différent de celui de l'installation, vous pourrez ainsi supprimer tout le dossier « installation » pour réinstaller en recommençant l'opération.

\* Toujours sur www.unss.org avec les codes de l'AS ou du district, revenir sur la page de départ et sélectionner l'onglet Consultation des données (en haut) puis AS affiliées

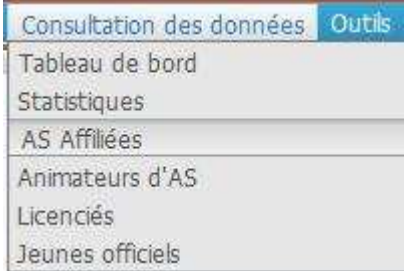

Dans les critères sélectionner votre Département. Ex : LANDES >> rechercher

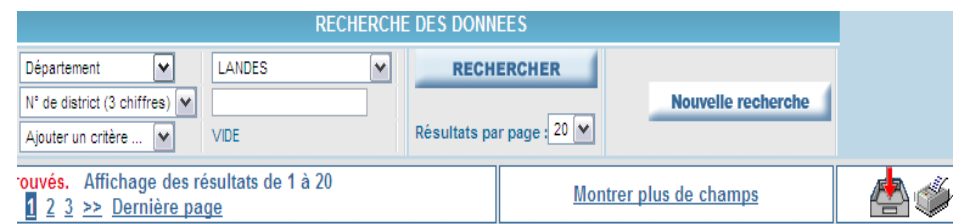

Télécharger la base AS affiliés en cliquant sur l'icône :

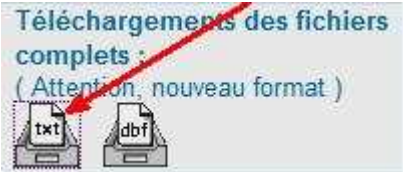

Procéder de même pour la base Licenciés (au dernier moment)

Nota : ces fichiers seront enregistrés dans un dossier qu'il vous faut ouvrir pour avoir un fichier au format .txt

Exemple AS : donnera donnera direction afidsd040 qui est toujours .txt

Pour les établissements invités, IME, IMP… qui n'ont pas de numaca UNSS, il faut ajouter une ligne par établissement dans la base de données.

Ouvrir le fichier texte, ajouter la ligne, effectuer un copier/coller de la première ligne existante et modifier les données en donnant un numéro inutilisé. Leur faire savoir quel est leur numéro pour leur préparation de dossards.

Exemple de la base de données :

NUMETAB\TYPETAB\TYP\NOMETAB\ADRET1\ADRET2\CPETAB\VILLETAB\ 04551\1\CLG\GASTON CRAMPE\AVENUE NELSON MANDELA \ \40800\A<br>04551\1\CLG\GASTON CRAMPE\AVENUE NELSON MANDELA \ \40800\A 04552\1\CLG\DU PAYS DES LUYS\ROUTE DE FRANCE \ \40330\AMOU

Modifiez la première ligne 04551… 04700 par exemple, il n'est pas nécessaire de tout renseigner. Lorsque vous ouvrirez le logiciel, vous pourrez encore modifier, compléter si le résultat ne vous plaît pas tout à fait : Préparation, Associations sportives, sélectionner l'AS, modifier

- Prévoir des rallonges électriques / prises multiples / ordinateurs / clés USB
- Avoir à portée de main : le programme de la manifestation / les numacas UNSS de chaque AS